# Step 5 – Part A - Add Video to Computer from DVD.

- You can do that with aTube Catcher.
- You first insert you DVD to your computer.
- Next is how to download aTube Catcher as I showed you in the first course. If you have aTube Catcher, open it and go to the 3<sup>rd</sup> Page in this PDF file.

### aTube Catcher Download.

- Download aTube Catcher from this site <u>http://www.atube.me/video/download.html</u>
- Once you download it, you will see this icon on your desktop.

- Double click on it to open it.
- Next is what happens.

## You see aTube Catcher and click on Video Converter and next is what happens.

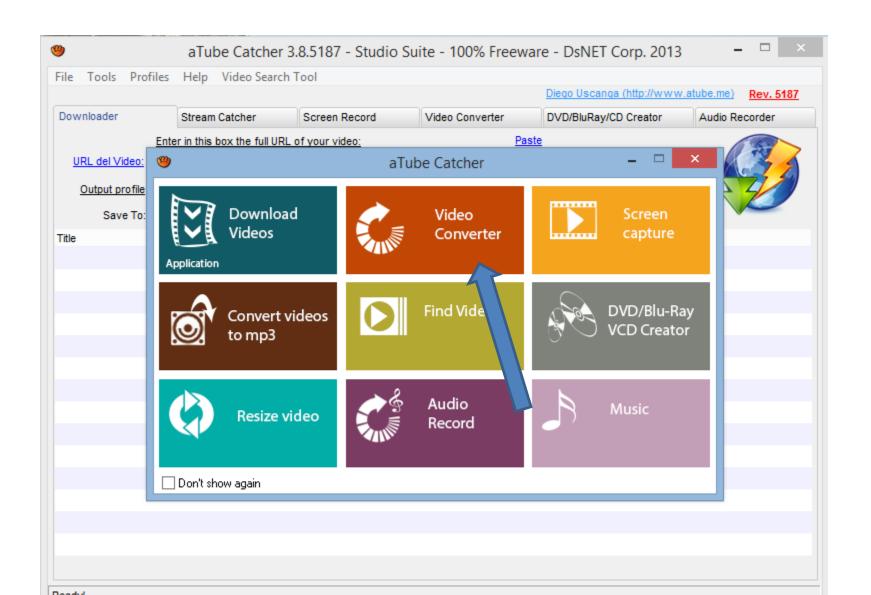

New window opens and click on Add and next is what happens.

| aTube Catcher 3.8.5187 - Studio Suite - 100% Freeware - DsNET Corp. 2013 |                            |               |                 |                           |                       |
|--------------------------------------------------------------------------|----------------------------|---------------|-----------------|---------------------------|-----------------------|
| File Tools Profil                                                        | les Help Video Search      | Tool          |                 |                           |                       |
|                                                                          |                            |               | _               | Diego Uscanga (http://www | v.atube.me) Rev. 5187 |
| Downloader                                                               | Stream Catcher             | Screen Record | Video Converter | DVD/BluRay/CD Creator     | Audio Recorder        |
| Sour                                                                     | ce:                        |               |                 | Length                    | Status                |
| MEDIA                                                                    |                            |               |                 |                           |                       |
|                                                                          |                            |               |                 |                           |                       |
|                                                                          |                            |               |                 |                           |                       |
|                                                                          |                            |               |                 |                           |                       |
| DA                                                                       |                            |               |                 |                           |                       |
| - 1/3                                                                    |                            |               |                 |                           |                       |
| Output profile                                                           | WMV (Windows Media Vide    | o V1 VBR)     |                 | → Join files              |                       |
| Save To:                                                                 | C:\Users\fbenson103\Videos | s\DVDTest     |                 |                           |                       |
| Max Conversions:                                                         | 3 0                        |               |                 | Cancel                    | Convert               |
| Ready!                                                                   |                            |               |                 |                           |                       |

## File Explorer opens. Scroll down and click on DVD Drive.

Double Click on one of them and next is a sample.

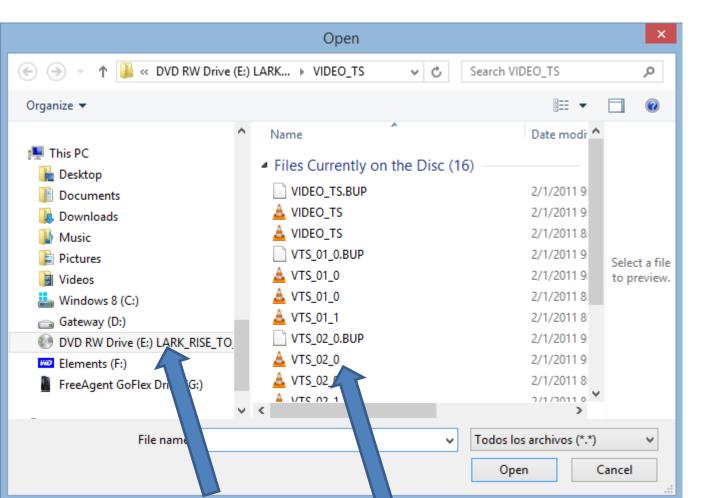

#### You then see it and next is to convert.

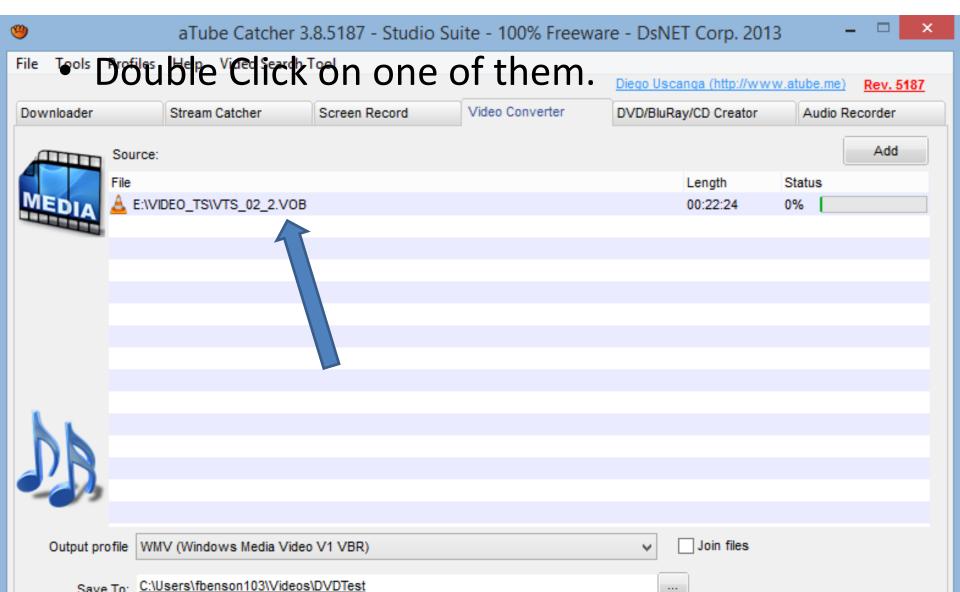

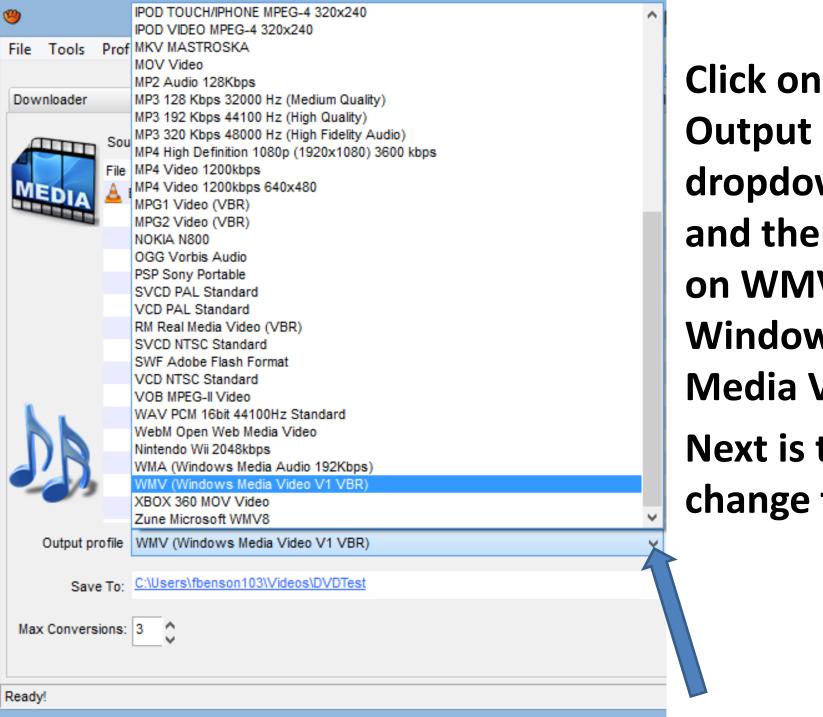

**Output profile** dropdown and then click on WMV -Windows Media Video.

Next is to change folder.

- At the bottom, click on this icon to the right of Save To, to change folder.
- Next is what happens.

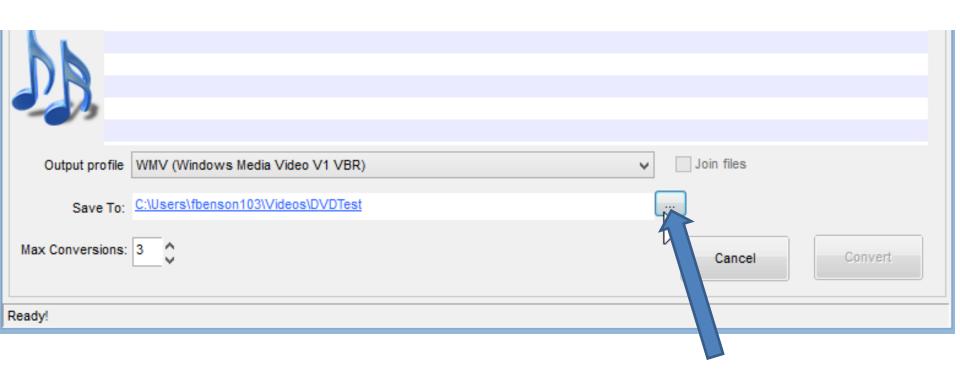

- New Window Opens and find folder or add new folder and click on OK.
- Next explains folders.

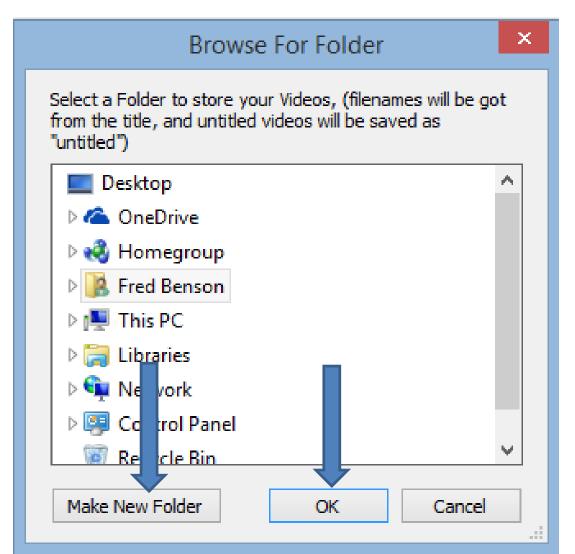

- If you had used Step 3 and added Movie Maker folder in Documents and added a Videos folder under Movie Maker, you may want to use that.
- The other option is to go to the Videos folder vs the Documents folder and add a New Folder, like DVD.
- I decided to do it in the Videos folder and added a New Folder called DVDTest.
- Next is a sample.

- Here is a sample of a New Folder.
- Next is to Convert.

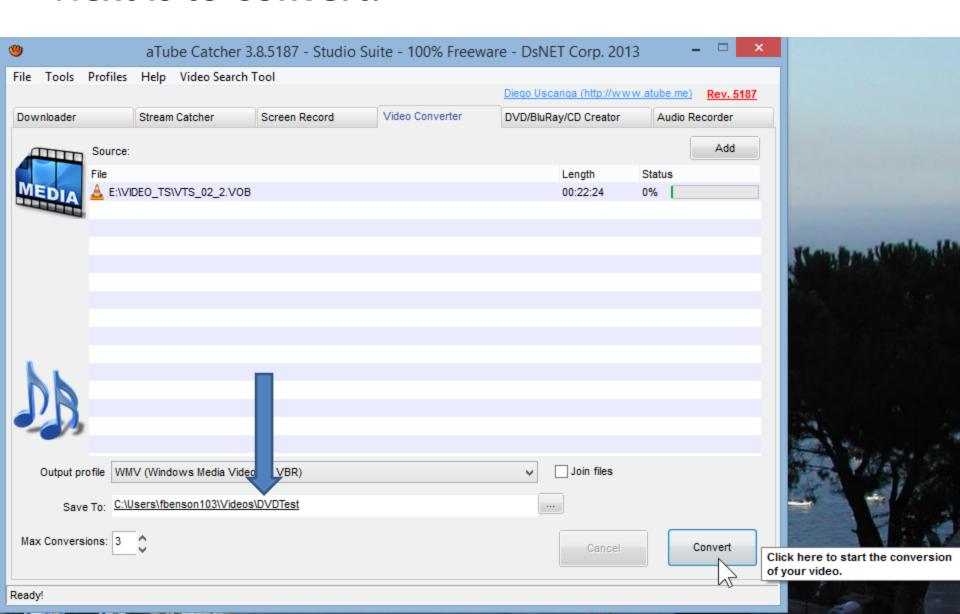

## Click on Convert in lower right and next is what happens.

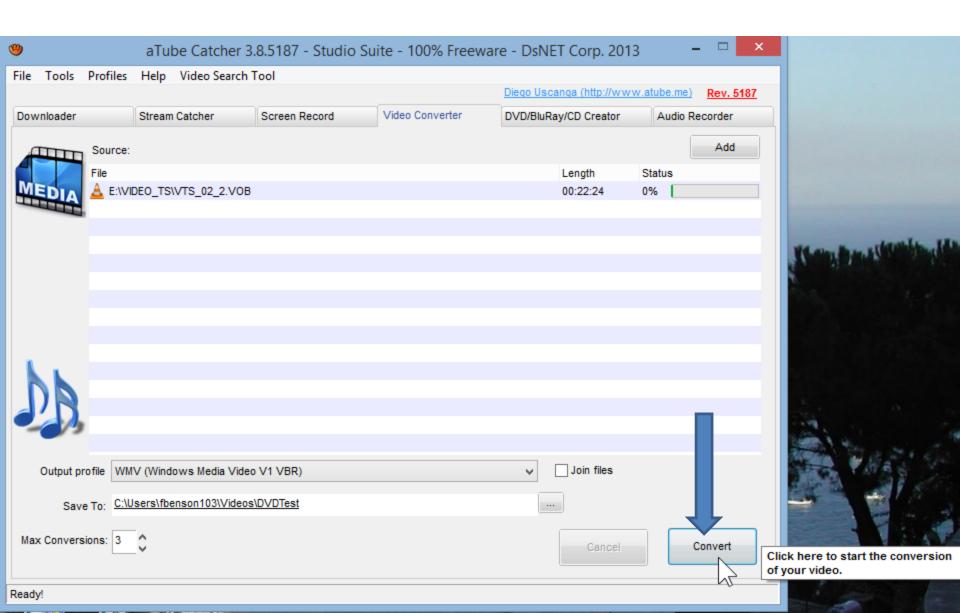

- You see it is in process.
- Next is when it is completed.

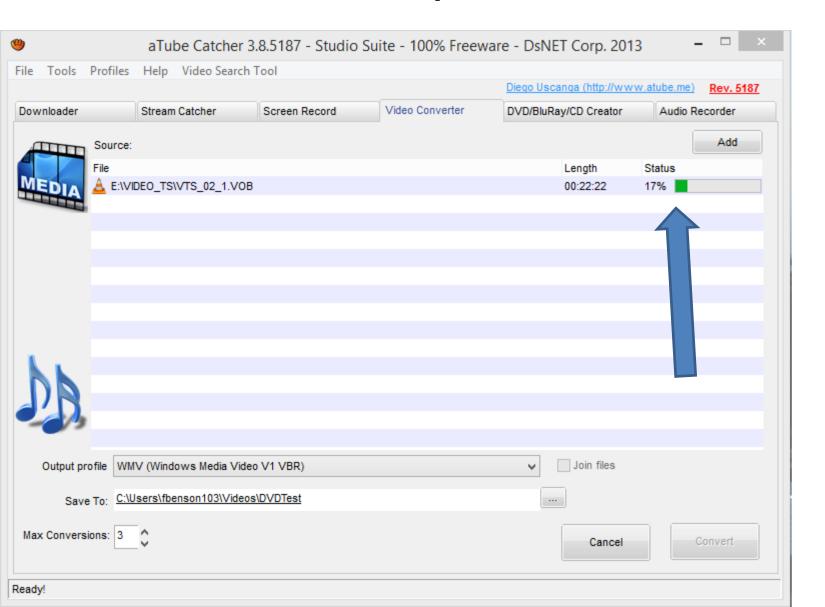

 Once complete, you see 100%. You then can open it in Movie Maker. This is the end of Part A.

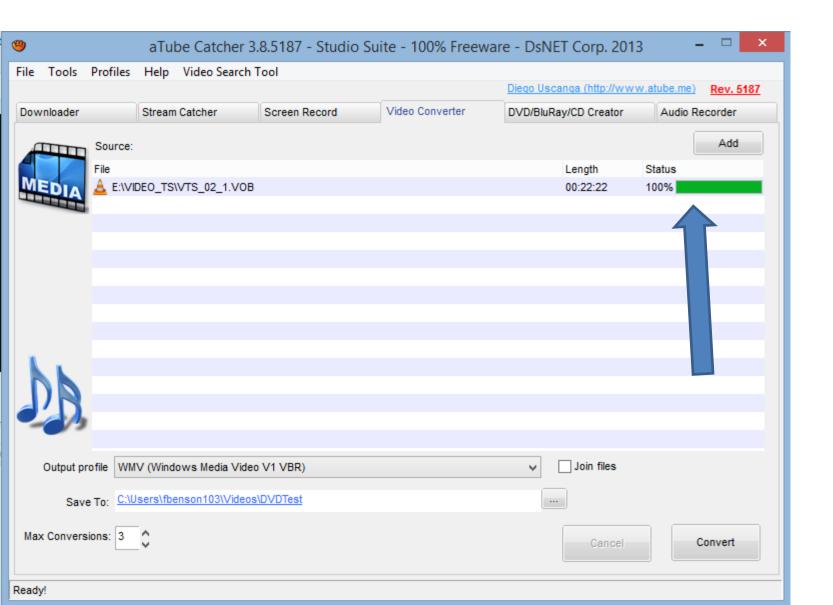